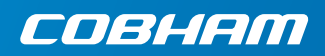

# **EXPLORER 510**

**Erste Schritte**

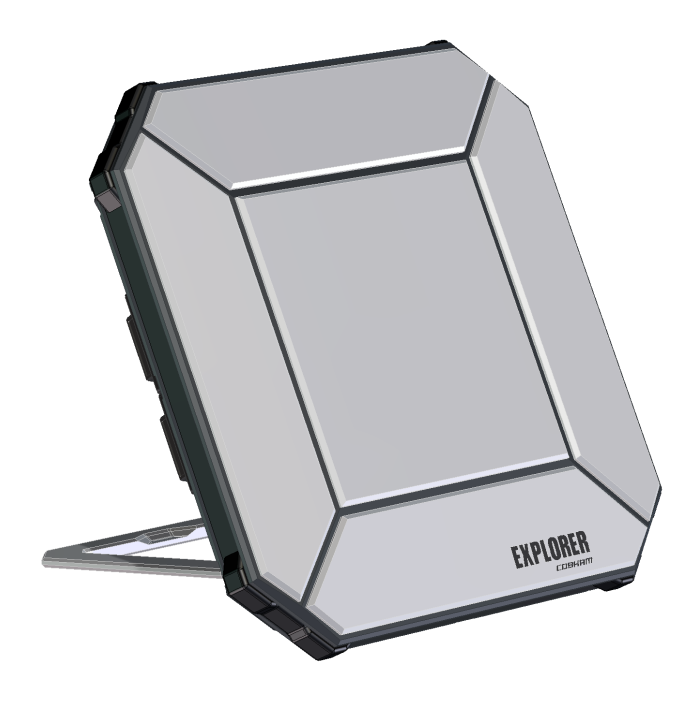

# **Erste Schritte 1**

EXPLORER 510 ist das weltweit kleinste EXPLORER BGAN Gerät und die perfekte Wahl, wenn Sie abseits der Hauptverkehrsadern arbeiten und auf eine zuverlässige Verbindung angewiesen sind.

Der EXPLORER 510 sorgt für den mobilen Zugang zu Büro-Ressourcen und bietet gleichzeitig einen qualitativ hochwertigen **Sprach-** und **Breitbandzugang** mit Geschwindigkeiten von bis zu 464 Kbit/Sekunde.

**WLAN** ist die primäre Schnittstelle für den Anschluss Ihrer Nutzergeräte.

Prüfen Sie bitte zunächst, ob folgende Komponenten vorhanden sind:

- EXPLORER 510 (TT-3711A)
- Netzteil (AC/DC)
- Softbag
- Erste Schritte (die vorliegende Anleitung)

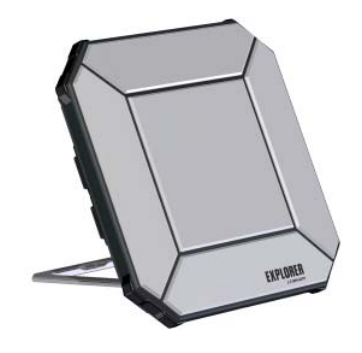

#### **Installieren Sie die EXPLORER Connect App (Smartphone-Nutzer)**

Wenn Sie Ihr Smartphone mit dem EXPLORER 510 benutzen wollen, installieren Sie die **EXPLORER Connect** App. Diese erhalten Sie im Apple Store für iOS und bei Google Play für Android-Telefone.

- einen eingebauten SIP-Client, mit dem Sie Anrufe über EXPLORER 510 tätigen können
- Zugang zu allen Einstellungen des EXPLORER 510

Die EXPLORER Connect App bietet Folgendes:

Wenn Sie die EXPLORER Connect App starten, stehen Ihnen folgende Optionen zur Wahl:

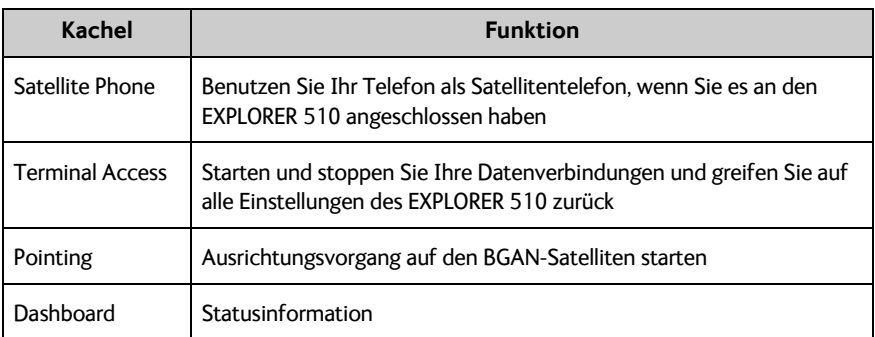

# **SIM-Karte für BGAN einsetzen**

Die Position des SIM-Steckplatzes ist in der Abbildung gekennzeichnet.

- 1. Die beiden Schrauben, die die SIM-Abdeckung halten, lösen.
- 2. Abdeckung abheben.
- 3. SIM-Karte wie gezeigt mit dem Chip nach unten in den SIM-Steckplatz einsetzen.
- 4. Sanft bis zum Einrasten einschieben.
- 5. Abdeckung schließen und die beiden Schrauben sorgfältig anziehen. Dies ist wichtig, um die IP-Klasse des EXPLORER 510 aufrechtzuerhalten.

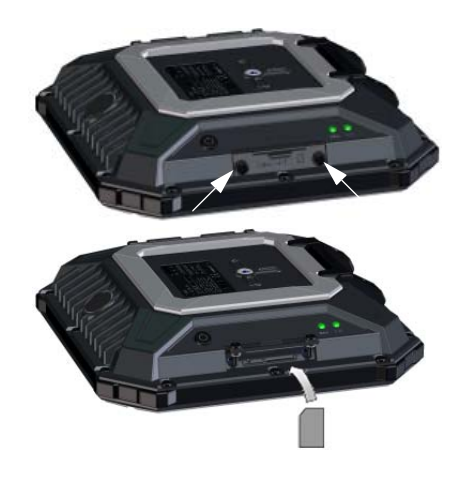

# **Einschalten des EXPLORER 510**

Der EXPLORER 510 besitzt einen eingebauten Akku, der sich auflädt, sobald ein externer DC-Anschluss an den DC-Eingang angeschlossen wird.

Zum Einschalten des EXPLORER 510:

- 1. Zum Einschalten den An-/Aus-Schalter zwei Sekunden gedrückt halten, bis die **Status**-LED schnell grün blinkt.
- 2. Wenn die **Status**-LED langsam blinkt (Strom EIN) oder dauerhaft grün leuchtet (Strom EIN am DC-Eingang), ist der EXPLORER 510 einsatzbereit.

**ANMERKUNG:** Wenn Sie zu diesem Zeitpunkt einen Ton aus dem EXPLORER 510 hören, stammt er vom Ausrichtungsmodus. Siehe *[Antenne ausrichten \(BGAN\)](#page-6-0)* auf [Seite 5](#page-6-0).

Zum Ausschalten den An-/Aus-Schalter zwei Sekunden gedrückt halten, bis die **Status**-LED schnell gelb blinkt (Abschaltphase).

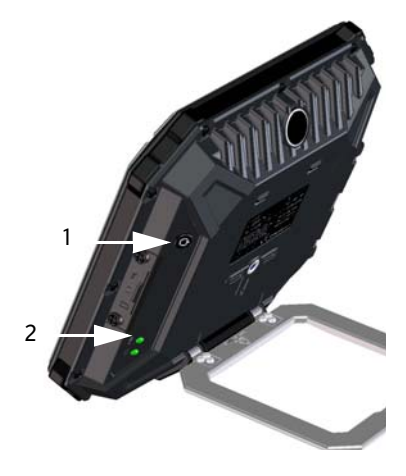

### <span id="page-4-0"></span>**Anschluss an WLAN**

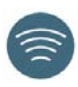

WLAN ist die primäre Schnittstelle zum EXPLORER 510. Zum Anschluss Ihres Nutzergerätes gehen Sie wie folgt vor:

- 1. Prüfen, ob die WLAN-LED leuchtet (grün oder gelb). Das bedeutet, dass das WLAN in Ihrem EXPLORER 510 bereit ist.
- 2. Das WLAN-fähige Gerät (Computer, Tablet-PC oder Smartphone) in der Nähe des EXPLORER 510 platzieren, aber **nicht** vor der BGAN-Antenne.
- 3. Auf Ihrem Gerät nach verfügbaren WLAN-Netzen suchen.
- 4. Wenn der WLAN-Zugriffspunkt des EXPLORER 510 in der Liste der verfügbaren Drahtlosnetzwerke erscheint, diesen Zugriffspunkt auswählen.

Die Standardbezeichnung lautet **EXPLORER510**.

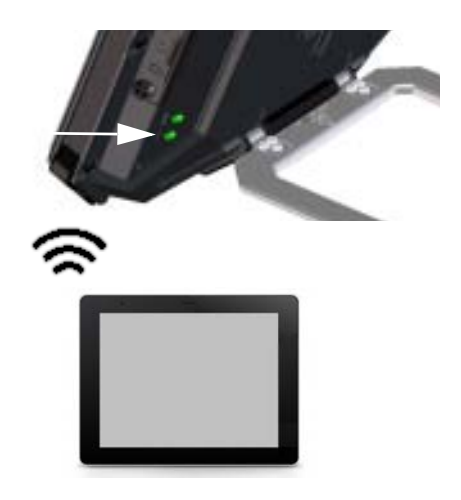

**ANMERKUNG:** Sie müssen ein Passwort eingeben. Standardmäßig ist das Passwort die **Seriennummer** Ihres EXPLORER 510 und der Kodierungstyp ist **WPA2-AES**. Die Seriennummer befindet sich auf dem Etikett auf der Rückseite des EXPLORER 510.

Ihr Gerät ist jetzt mit dem EXPLORER 510 verbunden. Wenn der EXPLORER 510 im BGAN-Netz oder im Mobilfunknetz registriert ist, wird die Internetverbindung automatisch hergestellt.

**Anrufe:** Wenn Sie per WLAN Anrufe über das BGAN-Netz tätigen möchten, muss die EXPLORER Connect App oder ein anderer SIP-Client auf Ihrem Smartphone installiert sein. Siehe *[Für Anrufe Telefon an die WLAN-Schnittstelle anschließen](#page-8-0)* auf Seite 7.

# **Wahlweise: Mobilfunknetz für Datenverkehr einrichten**

Der EXPLORER 510 ist standardmäßig ein BGAN-Gerät. Wird Ihr Standort jedoch von einem Mobilfunknetz abgedeckt, könnten Sie ein EXPLORER Cellular Modem erwerben und dies als Alternative zum BGAN-Netz benutzen. Denken Sie daran, dass Sie eine separate SIM-Karte für das Mobilfunknetz benötigen, da die EXPLORER 510-SIM-Karte nur im BGAN-Netz verwendet werden kann.

**ANMERKUNG:** Der EXPLORER 510 bietet keine automatische Umschaltung zwischen BGAN und Mobilfunknetz, daher müssen Sie das von Ihnen gewünschte Netz auswählen.

Damit EXPLORER 510 das Mobilfunknetz verwenden kann, gehen Sie wie folgt vor:

- 1. EXPLORER Cellular Modem von Cobham SATCOM (optionales Zubehör) erwerben.
- 2. SIM-Karte für das Mobilfunknetz in das EXPLORER Cellular Modem einlegen und das Mobilfunkmodem in den USB-Anschluss am EXPLORER 510 einstecken.
- 3. Computer, Smartphone oder Tablet-PC an den EXPLORER 510 anschließen, z. B. über WLAN, siehe *[Anschluss an WLAN](#page-4-0)* [auf Seite 3.](#page-4-0)
- 4. Die **EXPLORER Connect** App starten und **Terminal Access**<sup>1</sup> wählen.
- 5. **In oben auf der Seite auswählen.** Sobald das EXPLORER Cellular Modem verbunden ist, können Sie entweder BGAN oder das Modem auswählen.
- 6. **EXPLORER Cellular Modem** auswählen.

**ANMERKUNG:** Vielleicht müssen Sie eine PIN eingeben, bevor Sie das Mobilfunknetz verwenden können, siehe nächster Abschnitt.

Jetzt können Sie über das Mobilfunknetz mit einem an den EXPLORER 510 angeschlossenen Gerät ins Internet gehen. Denken Sie daran, dass Sie über diese Verbindung keine Anrufe tätigen können und dass Sie das BGAN-Netz nicht nutzen können, solange das Mobilfunkmodem ausgewählt ist.

<sup>1.</sup> Oder auf die Web-Schnittstelle zugreifen, siehe *[Auf die EXPLORER 510-Web-Schnittstelle](#page-7-0)  zugreifen* [auf Seite 6.](#page-7-0)

# <span id="page-6-0"></span>**Antenne ausrichten (BGAN)**

Im Sinne einer optimalen Bandbreite und Betriebszeit muss die Position des EXPLORER 510 auf maximale Signalstärke ausgerichtet werden.

Gehen Sie dazu wie folgt vor:

- 1. Ungefähre Richtung des Satelliten finden. In *[Satellitendeckung](#page-14-0)* auf Seite 13 nach einer Karte mit dem Satellitenstandort suchen.
- 2. Über den Ausrichtungston die größtmögliche Signalstärke bestimmen und dabei das EXPLORER 510 langsam in Richtung des Satelliten drehen und neigen.

Wenn Sie die Signalstärke sehen möchten, können Sie Ihr Smartphone anschließen, anschließend die EXPLORER Connect App<sup>1</sup> starten und **Pointing** wählen, um das Ausrichten auf dem Display zu verfolgen.

3. Den An-/Aus-Knopf kurz drücken oder **OK** in der **EXPLORER Connect** App anwählen, um das Erreichen der größtmöglichen Signalstärke zu bestätigen.

Der EXPLORER 510 stellt nun eine Verbindung zum BGAN-Netz her.

**ANMERKUNG:** Die Datenverbindung muss vor der Verwendung manuell gestartet werden. **Siehe** *[Mit dem Internet verbinden](#page-8-1)* [auf Seite 7](#page-8-1)**.**

Wird die Datenverbindung nicht verwendet, Verbindung anhalten oder Gerät entfernen, damit Ihnen keine ungewollten Übertragungen berechnet werden.

Zum erneuten Starten des Ausrichtungsverfahrens **Pointing** in Ihrer **EXPLORER Connect** App auswählen.

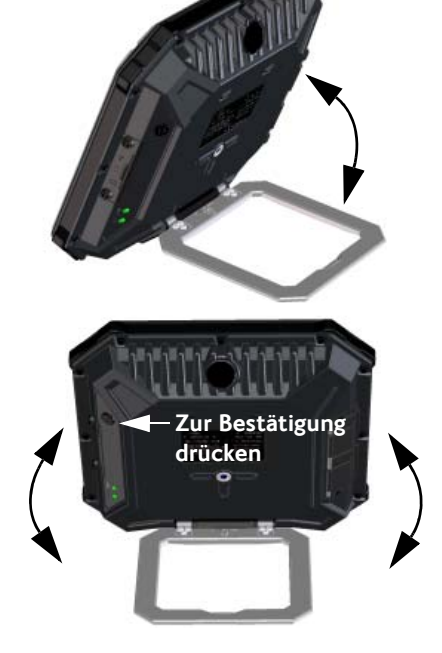

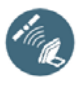

<sup>1.</sup> Oder auf die Web-Schnittstelle zugreifen, siehe *[Auf die EXPLORER 510-Web-Schnittstelle](#page-7-0)  zugreifen* [auf Seite 6.](#page-7-0)

# **PIN für Ihr Netzwerk eingeben (sofern erforderlich)**

Dieser Schritt ist nur dann erforderlich, wenn die SIM-Karte Ihres EXPLORER 510 oder Ihr Mobilfunkmodem mit einer PIN geschützt ist und Sie über das BGAN-Netz oder das Mobilfunknetz kommunizieren möchten.

#### **Zur Eingabe der PIN gehen Sie wie folgt vor:**

- 1. Smartphone mit dem EXPLORER 510 verbinden. **Siehe** *[Anschluss an WLAN](#page-4-0)* [auf Seite 3](#page-4-0)**.**
- 2. **EXPLORER Connect** App auf Ihrem Smartphone starten und **Terminal Access** auswählen.
- 3. Falls eine PIN erforderlich ist, werden Sie zur Eingabe der PIN aufgefordert.

4. Die PIN eingeben und auf **OK** klicken.

Soll die Eingabe der PIN erst zu einem späteren Zeitpunkt erfolgen, kann diese dann aus der Alarmliste eingegeben werden. Oben auf der Seite auf **A** klicken, um auf die Liste zuzugreifen.

# <span id="page-7-0"></span>**Auf die EXPLORER 510-Web-Schnittstelle zugreifen**

Wird die EXPLORER Connect App nicht verwendet, kann auf den EXPLORER 510 über die Web-Schnittstelle zugegriffen werden. Die Web-Schnittstelle ist für die Konfiguration und die laufende Nutzung des EXPLORER 510 vorgesehen. Zum Zugriff auf die Web-Schnittstelle wie folgt vorgehen:

- 1. PC, Tablet-PC oder Smartphone an den EXPLORER 510 anschließen, z. B. über WI AN.
- 2. Den Internet-Browser starten.
- 3. Lokale IP-Adresse des EXPLORER 510 in die Adressleiste eingeben (Standard **192.168.0.1.**
- Edit File View Favorites Tools Help Address **6** http:// 192.168.0.1

Die Web-Schnittstelle wird im Browser geöffnet. Weitere Informationen zur Bedienung der Web-Schnittstelle können Sie dem Benutzerhandbuch entnehmen, das Sie durch Klicken auf auf dem Display aufrufen können.

ANMERKUNG: Zur Änderung der Sprache der Web-Schnittstelle auf **19 klicken**. **Einstellungen Gerät** auswählen und Ihre Sprache aus der Liste **Sprachen** auswählen.

## <span id="page-8-1"></span>**Mit dem Internet verbinden**

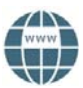

Standardmäßig müssen Sie die Datenverbindungen aus der EXPLORER Connect App oder der Web-Schnittstelle starten.

Mit einer Standard-Datenverbindung können Sie im Internet surfen und E-Mails usw. verschicken. Mit einer Streaming-Verbindung erhalten Sie eine exklusive, vorrangige Verbindung bei zeitkritischen Anwendungen wie Live-Video-over-IP.

#### **Datenverbindung starten**

Zum Starten einer Datenverbindung gehen Sie wie folgt vor:

- 1. Aus der EXPLORER Connect App **Terminal Access** wählen (oder Web-Schnittstelle starten).
- 2. Gewünschte Verbindung suchen.
- 3. Zum Starten der Verbindung klicken.

**ANMERKUNG:** Sobald die Streaming-Verbindung hergestellt ist, bleibt sie bis

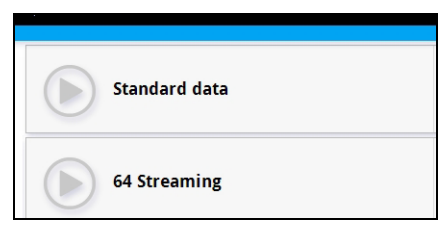

zum Abschalten erhalten. Die Dauer der Verbindung wird in Rechnung gestellt.

4. Zum Anhalten der Verbindung klicken.

**ANMERKUNG:** Wählbare Datenverbindungen können unter **Terminal Access** oder an der Web-Schnittstelle konfiguriert werden und auch, ob eine automatische Aktivierung Ihrer Datenverbindung gewünscht ist.

### <span id="page-8-0"></span>**Für Anrufe Telefon an die WLAN-Schnittstelle anschließen**

Ihr Smartphone kann so eingerichtet werden, dass Anrufe über das BGAN-Netz unter Verwendung der Telefonnummer des EXPLORER 510 getätigt und angenommen werden können.

Befindet sich die EXPLORER Connect App auf Ihrem Smartphone, ist keine weitere Einrichtung erforderlich und die Verbindung kann, wie im nächsten Abschnitt beschrieben, hergestellt werden.

#### **So schließen Sie Ihr Smartphone zu Anrufzwecken an**

Zur Nutzung des Telefons für Anrufe über die WLAN-Schnittstelle des EXPLORER 510 wie folgt vorgehen:

- 1. EXPLORER 510 starten.
- 2. Das Smartphone mit dem WLAN-Zugriffspunkt des EXPLORER 510 verbinden. Siehe *[Anschluss an WLAN](#page-4-0)* auf Seite 3.
- 3. **EXPLORER Connect** App starten und **Satellite Phone** auswählen (oder eine andere SIP-Anwendung starten). **ANMERKUNG:** Beim ersten Einsatz der EXPLORER Connect App mit Ihrem EXPLORER 510 müssen Sie **Register** auswählen, um das Telefon beim EXPLORER 510 registrieren zu lassen.

Nun können Anrufe über das BGAN-Netz getätigt und empfangen werden.

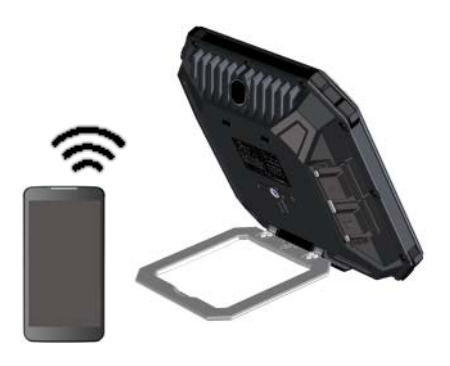

Ist keine EXPLORER Connect App vorhanden, muss zunächst Ihr Telefon, wie im nächsten Abschnitt beschrieben, eingerichtet werden.

#### **Ersteinrichtung**

#### **Ist die EXPLORER Connect App vorhanden, kann dieser Abschnitt übersprungen werden.**

**ANMERKUNG:** Ihr Telefon muss über einen integrierten SIP-Client verfügen. Wenn dies nicht der Fall ist, können Sie entsprechende SIP-Anwendungen aus dem Internet herunterladen.

Bei der ersten Verbindung Ihres Telefons mit dem EXPLORER 510, um Anrufe zu tätigen, müssen die SIP-Serverangaben in Ihrem Smartphone eingerichtet werden. Informationen dazu finden Sie in der Benutzerdokumentation zu Ihrem Smartphone sowie in der SIP-Anwendung. Folgende Angaben sind ggf. erforderlich:

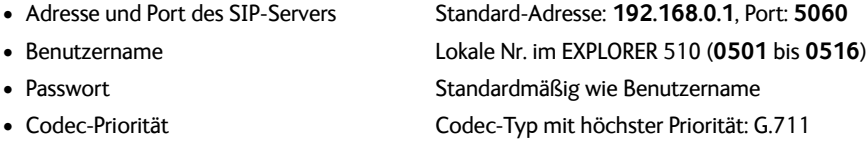

Benutzername und Passwort müssen mit den Einstellungen des IP-Handgeräts im EXPLORER 510 übereinstimmen. Diese Einstellungen können in der Web-Schnittstelle konfiguriert werden, indem **Big**und dann **IP-Handgerät** ausgewählt werden.

# **Sprachanruf tätigen**

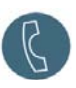

#### **Vom EXPLORER 510 anrufen**

So tätigen Sie einen Anruf über ein mit dem EXPLORER 510 verbundenes Telefon:

**Beispiel:** Bei Cobham SATCOM in Dänemark anrufen: (+45 39558800):

**00 <Landesvorwahl> <Telefonnummer>** wählen

**00 45 39558800** wählen

**ANMERKUNG:** Es sind zwei Audioqualitäten verfügbar: **Standard voice** und **Premium voice**. Standardmäßig ist die Audioqualität Standard voice eingestellt. Um zwingend mit der Audioqualität Standard voice zu telefonieren, 1\* vor der Telefonnummer wählen. Um zwingend mit der Audioqualität Premium voice zu telefonieren, 2\* vor der Telefonnummer wählen.

**Beispiel:** Um die Audioqualität Premium voice im obigen Beispiel festzulegen:

 **2\*00 45 39558800** wählen

#### **Anruf an EXPLORER 510**

Um einen Anruf an EXPLORER 510 zu tätigen:

 **+<Mobiltelefonnummer>**wählen.

(+ ist das Anrufkürzel für Anrufe aus dem Land, in dem Sie sich befinden).

**ANMERKUNG:** Es gibt zwei Mobiltelefonnummern, eine für Premium voice und eine für Standard voice.

Die Mobiltelefonnummern für Ihr EXPLORER 510 finden Sie in Ihrem Airtime-Abonnement. Die Nummern sind als **MS-ISDN** (Standard voice) und **AMS-ISDN** (Premium voice) aufgeführt.

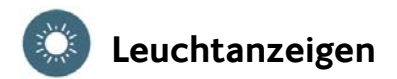

Der EXPLORER 510 besitzt zwei LEDs an der Geräteseite, eine gekennzeichnet mit **Status**, die andere mit **WLAN**. Die nachfolgenden Tabellen erklären die Bedeutung der einzelnen Lichtmuster.

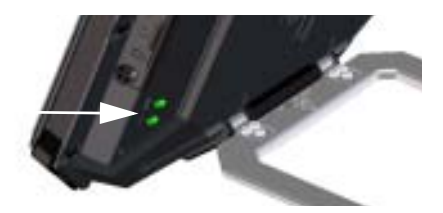

#### **LED Status**

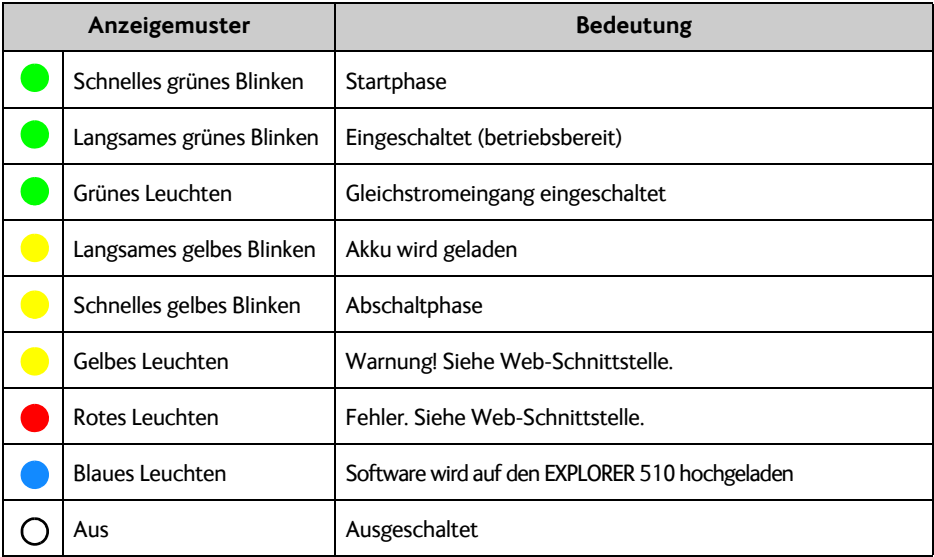

#### **LED WLAN**

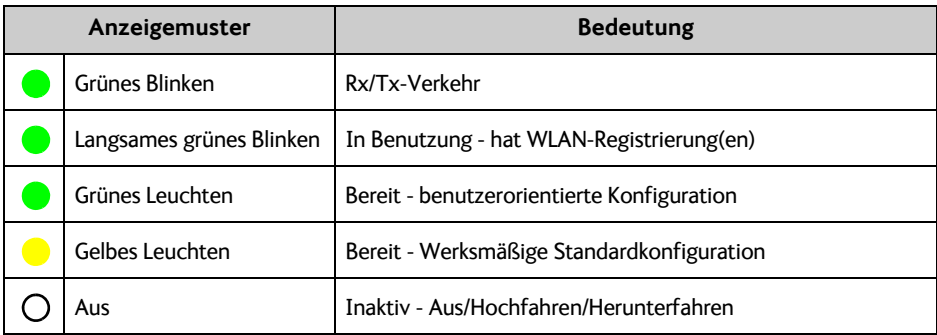

### **Einstellungen des EXPLORER 510 wiederherstellen**

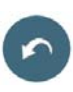

Der EXPLORER 510 besitzt einen Rückstellknopf mit zwei Funktionen: Zum Zurücksetzen aller Einstellungen auf Werkseinstellung oder nur für das Zurücksetzen der WLAN-Einstellungen.

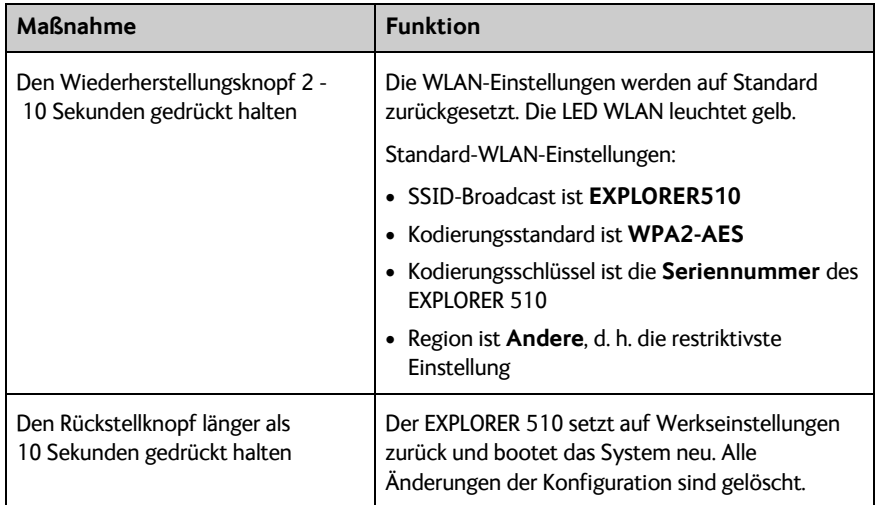

Der Rückstellknopf befindet sich in einem kleinen Loch neben dem SIM-Schlitz.

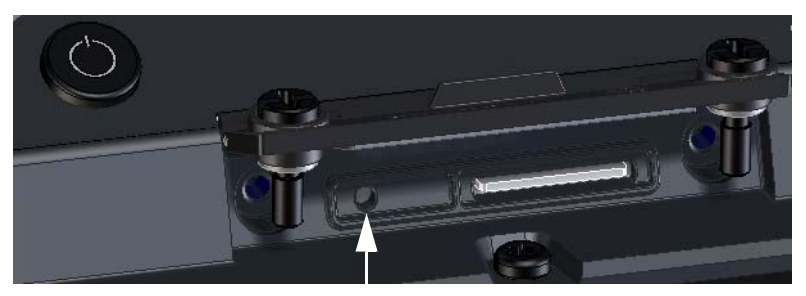

Rückstellknopf

Gehen Sie dazu wie folgt vor:

- 1. Die beiden Schrauben, die die SIM-Abdeckung halten, lösen.
- 2. Abdeckung abheben.
- 3. Zum Drücken des Rückstellknopfes einen spitzen Gegenstand verwenden.
- 4. Abdeckung schließen und die beiden Schrauben sorgfältig anziehen. Dies ist wichtig, um die IP-Klasse des EXPLORER 510 aufrechtzuerhalten.

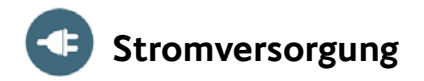

#### **Akku**

Der EXPLORER 510 besitzt einen eingebauten Akku, der sich auflädt, sobald ein externer DC-Anschluss an den DC-Eingang angeschlossen wird.

**Anmerkung**: Der Ladetemperaturbereich liegt in Japan bei 10 bis 45 °C aufgrund gesetzlicher Vorschriften. In allen anderen Ländern liegt die Ladetemperatur bei 0 bis 45 °C.

#### **Externer Netzanschluss**

Zur Netzversorgung des EXPLORER 510 oder zum Laden des Akkus Abdeckung für den **DC In**-Anschluss abheben und eine der folgenden externen Netzanschlüsse an den DC-Eingang anschließen:

- 10-32 VDC
- Das mitgelieferte, an das Netz (100-240 V) angeschlossene Netzteil (AC/DC)
- Ein Solarmodul (min. 65 W, 10-32 VDC)

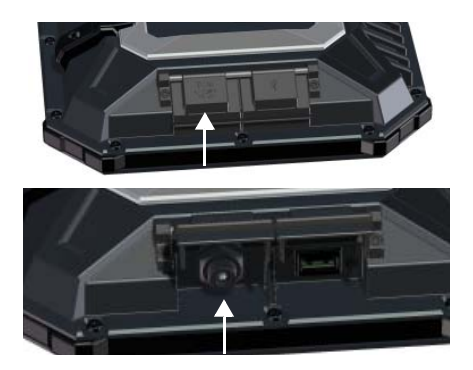

### **Anschluss der Nutzergeräte**

**WLAN:** Der EXPLORER 510 wurde für den Anschluss eines Benutzergerätes primär über WLAN entwickelt (siehe *[Anschluss an WLAN](#page-4-0)* [auf Seite 3](#page-4-0)**).**

**USB:** Verwenden der USB-Schnittstelle im EXPLORER 510 für folgende Zwecke:

- Anschluss an das EXPLORER Cellular Modem als Alternative zum BGAN-Satellitennetz.
- Hochladen von Software von einem USB-Speicherstick.
- Aufladen Ihres Smartphones (Stromklasse 0,5 A und 1,0 A).

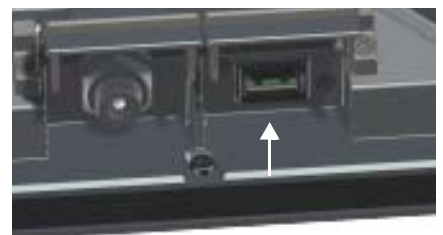

USB-Anschluss

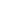

# <span id="page-14-0"></span>**Satellitendeckung**

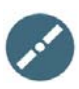

Sehen Sie sich vor dem Ausrichten der Antenne nachstehende Karte an. Dort können Sie Ihren ungefähren Standort relativ zu den Satelliten bestimmen.

Der Inmarsat-Satellit befindet sich über dem Äquator, in der Mitte des jeweiligen Empfangsbereichs.

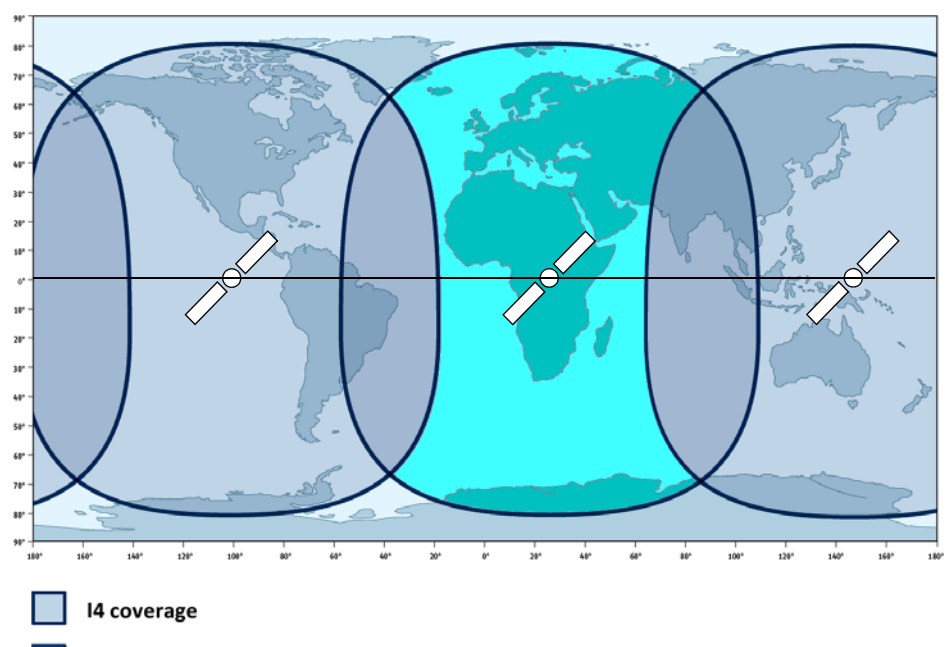

14 and Alphasat coverage

#### **Haftungsausschluss**

Thrane & Thrane A/S übernimmt keine Verantwortung oder Haftung für Verlust oder Schäden, die im Zusammenhang mit der Verwendung dieses Produkts und seiner Begleitdokumentation entstehen. Die Informationen in diesem Handbuch werden nur zu Informationszwecken zur Verfügung gestellt, können ohne Vorankündigung geändert werden und enthalten möglicherweise Fehler oder Ungenauigkeiten. Von Thrane & Thrane A/S veröffentlichte Handbücher werden regelmäßig überarbeitet und aktualisiert. Jede Person, die sich auf diese Informationen stützt, sollte über die aktuelle Version verfügen; diese ist z. B. unter [www.cobham.com/satcom](http://www.cobham.com/satcom) > **Service and support** oder beim Händler erhältlich. Thrane & Thrane A/S ist nicht verantwortlich für den Inhalt oder die Genauigkeit jeglicher Übersetzung oder Vervielfältigung dieses Handbuchs von einer anderen Quelle, ob ganz oder auszugsweise. Im Falle von Unstimmigkeiten hat die englische Version Vorrang.

Thrane & Thrane A/S firmiert unter Cobham SATCOM.

98-143073-A (German) www.cobham.com/satcom

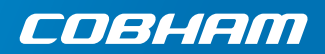